#### **Chess Partner Service Cloud Portal**

What is the Chess Partner Service Cloud Portal? The portal provides dealers with the tools they need to help manage their customer base more effectively by identifying re-sign opportunities.

What can I view on the portal? The state of the portal control of the portal control of the portal control of the matter of the Retention information

Commission information

#### How do I access the portal? [Chess Partner Service Cloud Portal](http://login.chesspartnerservices.com/Login.aspx)

Where do I get my login details from? To get registered for the portal, you will need to contact our retentions team by emailing retention@chesspartner.co.uk

Once I've got my login, what are the areas I can access? You can access the 'Retention' and 'Commissions' section.

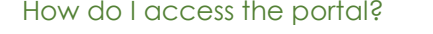

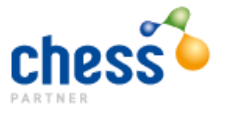

### **Logging In**

SERV

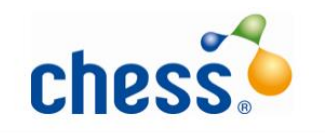

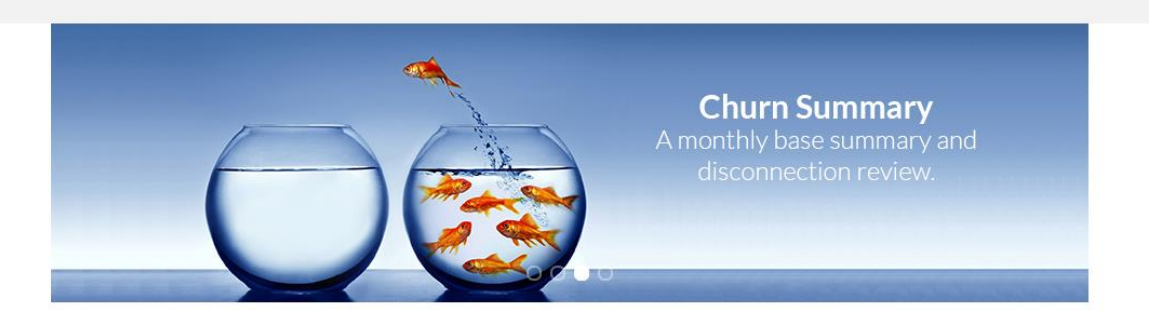

# **LOG IN**

Dealer Code/User Name: Password:  $\Box$  Remember me next time.

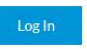

Forgot your password?

If you do not have a log in, please contact your BDM.

Dealer code/Username Your username will be your 5-digit Chess code

Password **If you don't remember your password, you can reset it by If you don't remember your password, you can reset it by** selecting *'Forgot your password'*, or email retention@chesspartner.co.uk

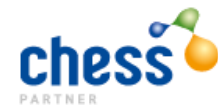

On the Homepage click on **"Retention"** to access your re-sign data:

HOME RETENTION CHURN BUSINESS CSI COMMISSIONS TRIAL HANDSET YOUR ACCOUNT

#### **WELCOME**

#### Welcome to Chess Partner Services Cloud Services.

Below you will see a list of tools available to you that will help to support your business on a daily basis. Click on the relevant icon to access the tool.

## **Retention management tool:**

- Provides live data for all your EE and O2 customers.
- Details customer name and contract start and end dates.
- Gives a view of current customers who are eligible for resigning well ahead of time.

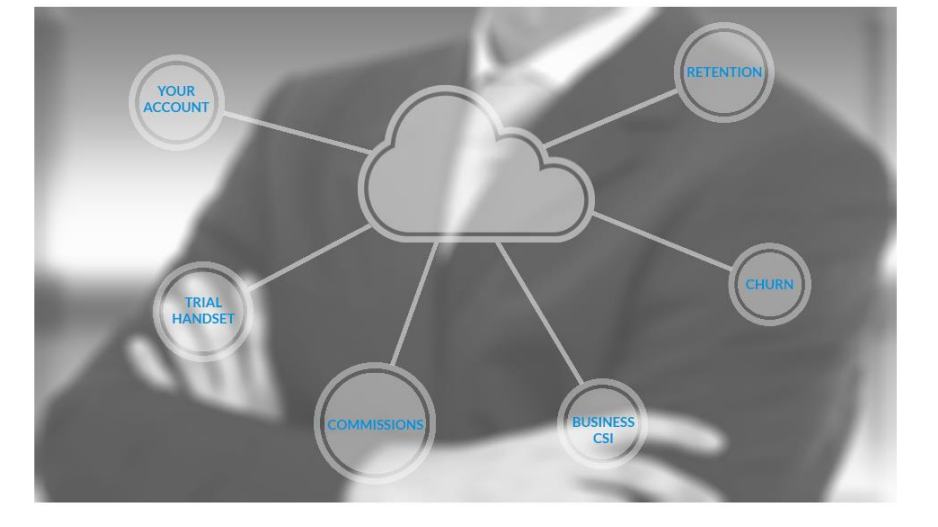

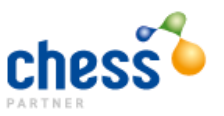

Once you are in the retention section, select your end user from the 'Multiple End User Selection' first. Then you can filter your data by End User, Contract Term, Contract term remaining or by Network.

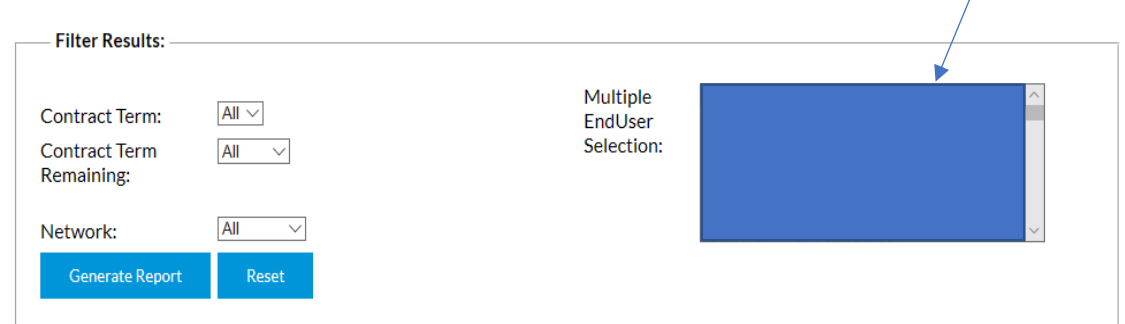

Click Generate Report and a table will appear with the results (see below example).

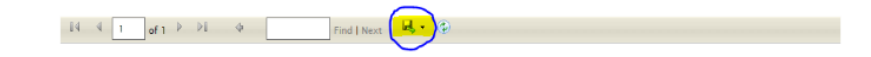

The top table is your **out of contract** data:

"Billing" shows the connections that are still billing with the network but you are not earning any revenue share on this so you would need to re-sign to start earning again

"Not Billing" shows the connections that are left on your base. These are customers you could diarise to revisit in the future.

The bottom table is your **in-contract** billing customers.

This data can be used for your pipeline in the current month or coming months.

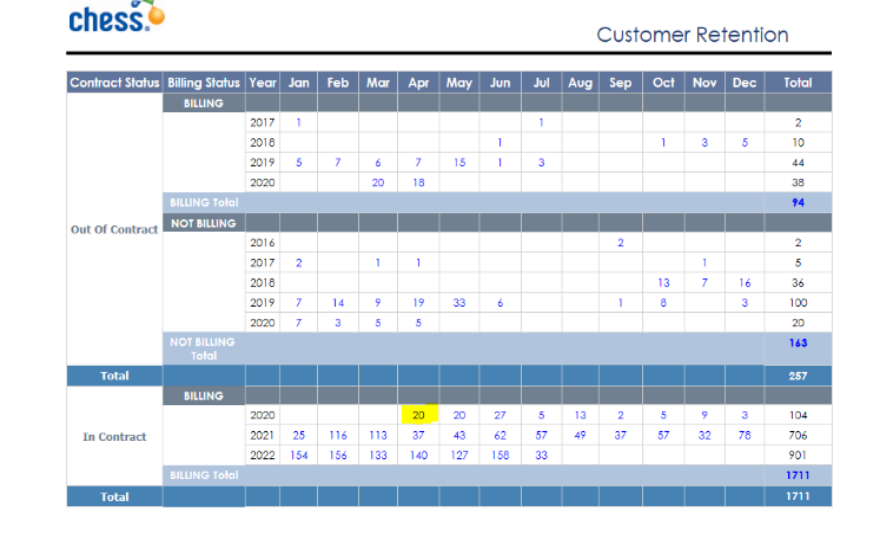

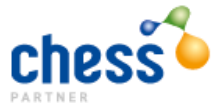

Click on any of the figures highlighted in blue to drill down into the data and view the customer details.

As an example, if you wanted to check all your connections coming out of contract in April,

you would click on the highlighted figure above, under April 2020.

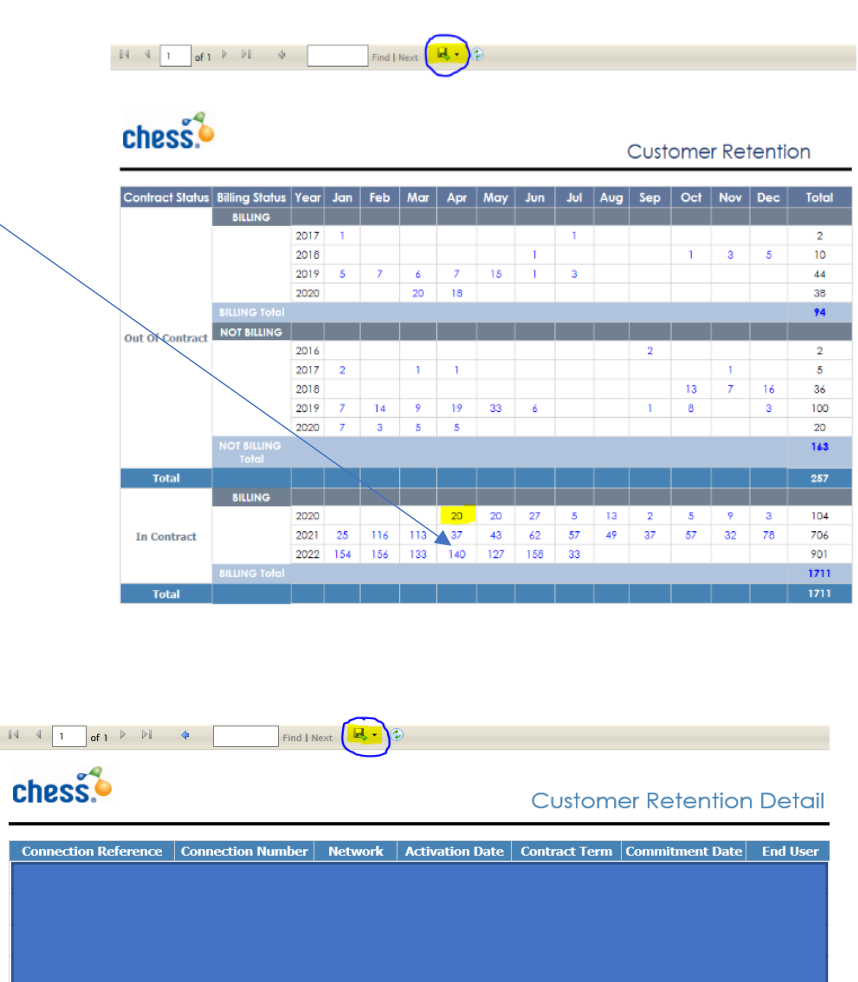

A table will appear below with the data you requested.

If you click on the disk icon highlighted, this will export the data into a CSV file.

You can also search for a mobile number or customer name using the "Find/Next" search bar.

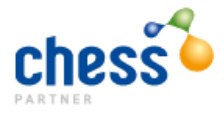

### **Commission Tab**

The Commissions Tab is where you will find the following files:

- Self Bills
- Clawbacks
- Revenue share
- End of Contract data
- CSI cleanse data

You can click on relevant 'File link' to download the data.

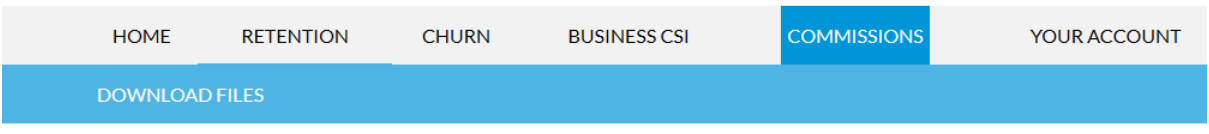

# **DOWNLOAD FILES**

Filter by File Type:  $\boxed{\textrm{-All Files--}}$ 

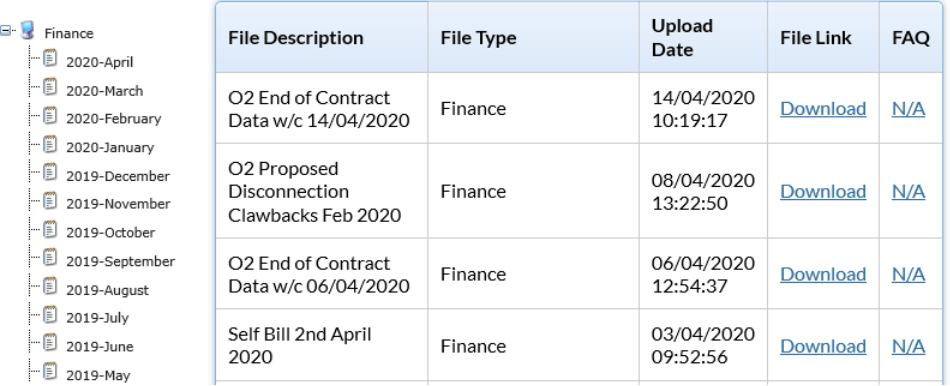

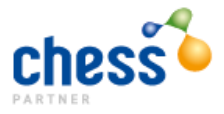